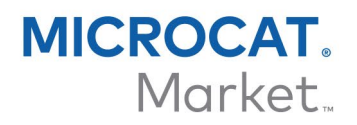

# GESTIONNAIRE DE COMMANDES – GUIDE DU DMS

L'application DMSi d'Infomedia offre la possibilité d'intégrer Microcat à votre système de gestion concessionnaire (DMS). La possibilité de transférer directement les pièces à votre DMS permet de gagner du temps, de réduire les erreurs et de simplifier les opérations au sein de votre concession.

#### Installer l'application DMSi

Le DMSi d'Infomedia doit être installé et configuré afin de permettre l'intégration des produits Infomedia au DMS. Lors de l'installation du DMSi 8 d'Infomedia, tous les paramètres du DMSi précédent sont conservés.

Le DMSi d'Infomedia nécessite Microsoft .NET Framework (dernière version) ; le cas échéant, celui-ci est automatiquement inclus dans l'installation du DMSi.

Pour installer le DMSi d'Infomedia :

- 1 Aller à l'adresse suivante : [https://dmsi.autopartsbridge.com/ui/DMSi/publish.htm.](https://dmsi.autopartsbridge.com/ui/DMSi/publish.htm)
- 2 Sélectionner la langue dans la liste déroulante et cliquer sur **Installer**. L'application DMSi d'Infomedia va être téléchargée.
- 3 Cliquer sur le fichier pour l'ouvrir et démarrer l'installation.
- 4 Cliquer sur **Installer**.

L'installation peut prendre quelques minutes.

5 À l'invite, saisir votre nom d'utilisateur et votre mot de passe.

Utiliser les mêmes informations de connexion que celles utilisées pour vous connecter au Gestionnaire de commandes.

6 Cocher la case **Enregistrer les renseignements de connexion**, puis cliquer sur **OK**.

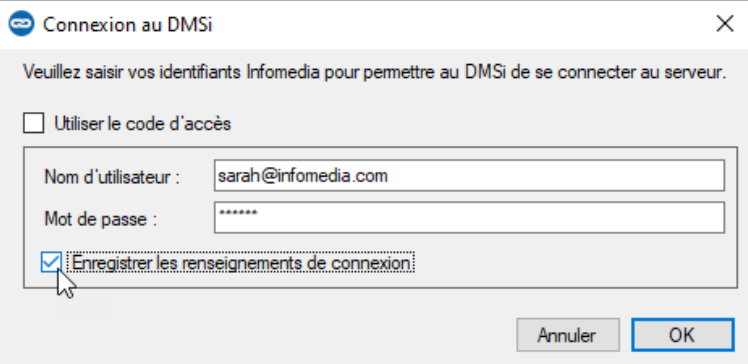

À tout moment, pour vérifier les paramètres de votre DMSi, faire un clic droit sur l'icône

du DMSi 8 d'Infomedia dans la barre des tâches Windows et sélectionner **Paramètres**.

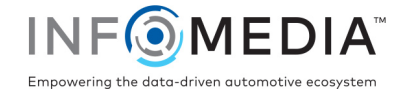

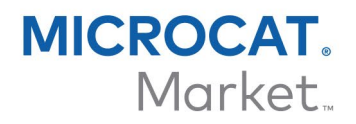

#### Configurer une nouvelle connexion au DMS

Le DMSi d'Infomedia vous permet d'ajouter des connexions personnalisées au DMS. Le Gestionnaire de commandes est actuellement compatible avec les types d'intégration par séquence de touches et par fichier de commande.

Pour ajouter une connexion personnalisée au DMS pour le Gestionnaire de commandes :

- 1 Faire un clic droit sur l'icône  $\frac{1}{\infty}$  dans la barre des tâches de Windows et sélectionner **Paramètres**.
- 2 Cliquer sur **Ajouter nouvelle**.
- 3 Sélectionner votre produit Microcat EPC à partir du menu déroulant **Application**.
- 4 Cliquer sur **Ajouter nouvelle** dans le cadre connexion Personnalisée.

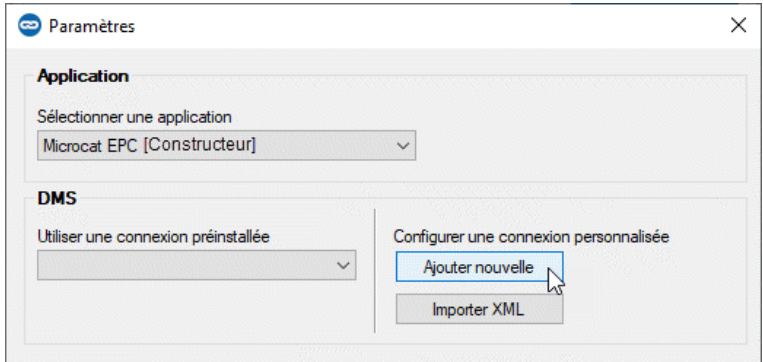

5 Sélectionner une connexion par **Séquence de touches** ou **Fichier de commande** et cliquer sur **Suivant**.

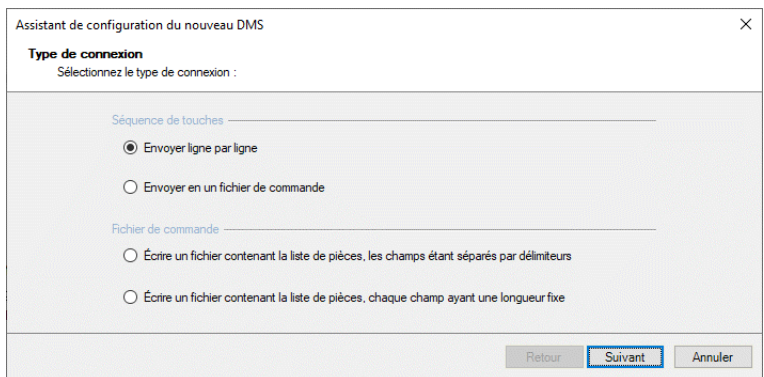

6 Renseigner les paramètres requis pour la connexion.

Pour plus d'informations sur la configuration des connexions par séquence de touches ou fichier de commande, voir le Guide d'intégration au DMS dans le menu Aide du Microcat EPC.

- 7 Une fois les paramètres configurés, cliquer sur **Suivant**.
- 8 Saisir un nom pour la connexion au DMS et cliquer ensuite sur **Terminer**.
- 9 Cliquer sur **OK**.

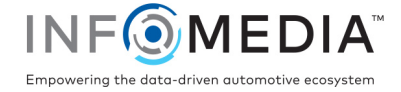

## Configurer l'intégration au DMSi dans le Gestionnaire de commandes

Une fois le DMSi installé, vous devez vérifier et configurer les paramètres du DMSi dans le Gestionnaire de commandes.

Pour configurer l'intégration au DMSi à partir du Gestionnaire de commandes :

- 1 Accéder au Gestionnaire de commandes et cliquer sur l'icône pour ouvrir la fenêtre Paramètres.
- 2 Cliquer sur **Modifier**.
- 3 Sélectionner votre connexion au DMS à partir de la liste déroulante **Connexions disponibles**.

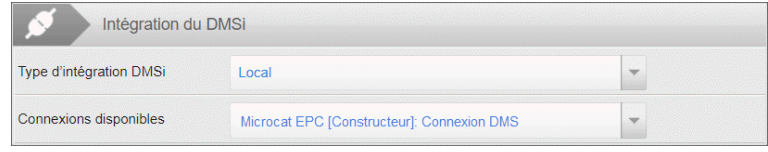

4 Si votre connexion ne figure pas dans la liste, aller à l'application DMSi et cliquer sur **Copier** à côté du champ **Nom du DMSi** dans la fenêtre Paramètres d'intégration.

Dans le Gestionnaire de commandes, cliquer sur **Avancé** dans la section Intégration au DMSi et coller le nom dans le champ **Nom du DMSi**.

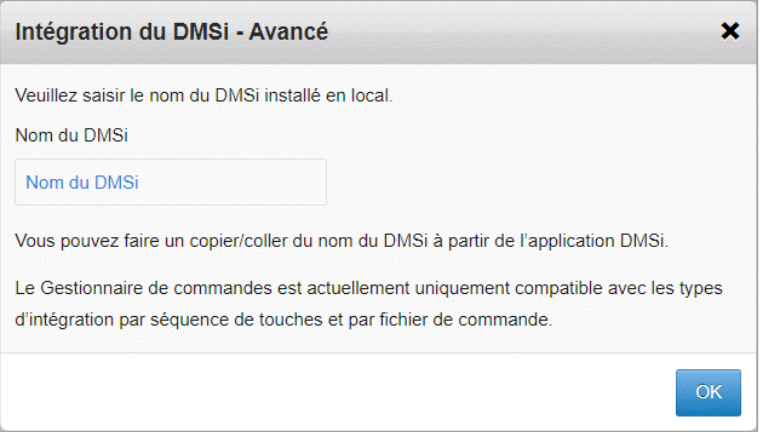

5 Cliquer sur **OK**.

Il est maintenant possible de transférer des pièces au DMS.

 Pour plus d'informations sur l'intégration au DMS, voir le Guide d'intégration au DMS du menu Aide du Microcat EPC.

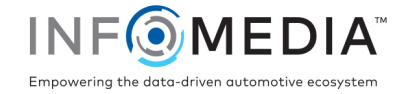

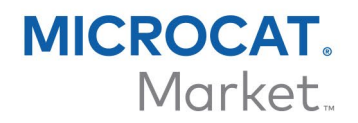

### Transférer des pièces au DMS

Vous pouvez transférer des informations sur des pièces depuis le Gestionnaire de commandes vers votre DMS.

Pour transférer des pièces du Gestionnaire de commandes vers votre DMS :

- 1 Dans le Gestionnaire de commandes, ouvrir une commande.
- 2 Cocher la case correspondant aux pièces à transférer.
- $3$  Cliquer sur  $\left| \begin{array}{c} \text{transfé} \\ \text{R} \end{array} \right|$ 
	- Séquence de touches : dans la fenêtre Liste de transfert, sélectionner chacune des pièces, puis cliquer sur **Transférer**.
	- Fichier de commande : les pièces seront transférées en un seul lot. Tout fichier existant sera remplacé.
- Pour plus d'informations sur l'intégration au DMS, contacter le Service clientèle : [https://www.infomedia.com.au/contact/customer-support.](https://www.infomedia.com.au/contact/customer-support/)

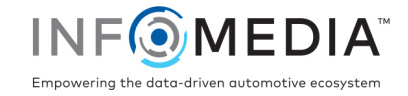